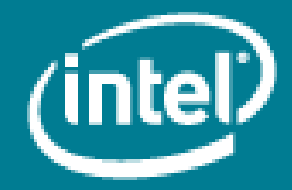

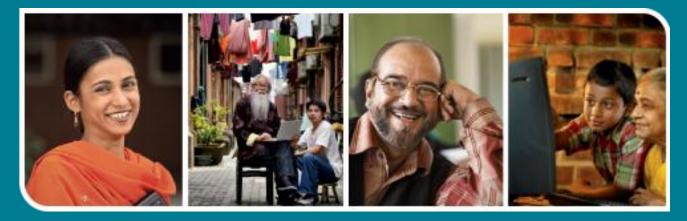

# Intel<sup>®</sup> Easy Steps

Manage your Files and Folders

# Intel<sup>®</sup> Easy Steps

## Files and Folders

## Manage your files and folders

When you work regularly on the computer you start creating a number of files which may contain important data and information regarding various aspects of your professional and personal activities. There could be letters, account statements, presentations, drafts of visiting cards, photographs, videos and many other things. A file can represent anything you create or load onto your computer. Just as with any filing system, it is important to store your files systematically so that they can be retrieved easily when required. In fact, the way you organize your files on a computer can have a direct effect on how efficiently you run your office or your personal business.

Just like physical files are stored properly in filing cabinets for its easy retrieval, files on the computer can also be organized and stored systematically in different folders.

### **Organizing Files and Folders**

You can put all files which are of a particular category into one folder, and name the folder appropriately. It is better to name the folder in such a way that it helps you to understand the nature of the files present inside that folder.

Operating system like Windows\* will help you manage and store your files systematically. A computerized folder is like a container or a filing cabinet that can hold files and even other folders. A folder within a folder is known as subfolder. The symbol is the icon of a folder.

The folder on the computer is similar to a physical folder that is used to store papers and documents. All folders look the same except for their titles. Creating Folders and sub-folders is a way to keep things orderly and tidy and makes retrieving information easy.

Let us look at a simple activity of creating a file system to store various documents related to running a small business and try a few simple tasks using these files and folders. A hierarchal file structure that can be followed to store various documents has been depicted the example given below.

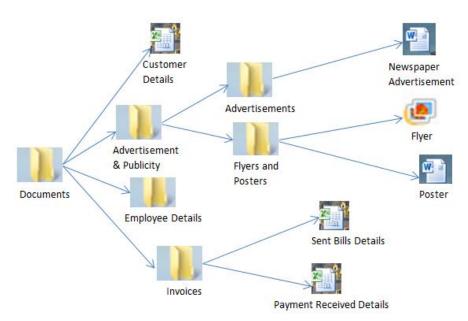

Here, there is a folder called 'Documents' which has been created by the operating system. You will notice that inside the folder 'Documents' there are sub folders for Advertisement & Publicity, Employee Details and Invoices. In the same folder is a file for Customer Details. The file structure on your screen will look like this after you have created the folders given in the structure.

| 🔾 🗸 🕌 🕨 Documents 🕨                                                                                                    |                                            |             |                         | ✓ 4y Search Document                                            |
|----------------------------------------------------------------------------------------------------|--------------------------------------------|-------------|-------------------------|-----------------------------------------------------------------|
| File Edit View Tools Help                                                                                                    |                                            |             |                         |                                                                 |
| Organize 🔻 Include in library                                                                                                    | ✓ Share with ▼ Burn New folde              | er          |                         |                                                                 |
| <ul> <li>★ Favorites</li> <li>■ Desktop</li> <li>▶ Downloads</li> <li>™ Recent Places</li> <li>⇒ Documents</li> <li>→ Music</li> <li>➡ Pictures</li> <li>➡ Videos</li> <li>♥ Computer</li> <li>▲ OS (C:)</li> <li>֎ CD Drive (E:) Tata Photon</li> <li>♥ Network</li> </ul> | Advertisement and Publicity<br>File folder | File folder | Invoices<br>File folder | Customer Details<br>Microsoft Office Excel Worksheet<br>8,50 KB |
| 4 items                                                                                                    |                                            |             |                         |                                                                 |

Before you begin using the computer to create the folder structure, take a moment to get familiar with the **Intel**<sup>\*</sup> **Education Help Guide**. The Help Guide provides handy step-by-step instructions for common applications right as you work.

Please refer to the card - How to Use the Help Guide.

### Steps on How to Manage Files and Folders

- A. Create Folders within the 'Documents' folder
  - 1. Click on the start start button. In the menu that appears click on 'Documents'.
  - 2. The folder will open. Create a new folder named Advertisement and Publicity in it (See help guide, operating environment skill 2.1: To create a new folder on the desktop).
  - 3. Inside 'Documents' folder create two more folders 'Employee details' and 'Invoices'. (See help guide, operating environment skill 2.1: To create a new folder on the desktop).
  - 4. Double click the folder 'Advertisement and Publicity' to open.
  - 5. Inside it create two more folders 'Advertisement' and 'Flyers & Posters' (See help guide, operating environment skill 2.1: To create a new folder on the desktop).
  - 6. Click the close button  $\overset{\scriptstyle{\frown}}{\overset{\scriptstyle{\frown}}{\overset{\scriptstyle{\leftarrow}}{\overset{\scriptstyle{\leftarrow}}{\overset{\scriptstyle{\leftarrow}}}}}$  to come back to the 'Documents' folder.

#### B. Create a File

After creating a folder, you can move already existing files into it or create new files within the folder. Suppose you want to create a spreadsheet file to capture the Bill details of the customers you are dealing with inside the folder called 'Invoices', the steps to be followed will be as follows:

- 1. Click on start-> Documents.
- 2. Double click the folder Invoices to open it.
- Right click anywhere on the white space; click New -> Microsoft Office Excel Worksheet on the shortcut menu.
- 4. Notice that a new file icon will appear in your folder
- Type the name of the file as 'Sent Bills details'. Alternatively you can create your spreadsheet file using your normal spreadsheet software and save it in this folder.
- In the same manner create 'Payment Received details' files.
- 7. Click the close button to come back to 'Documents' folder.
- 8. Now open the folder Advertisement and Publicity-> Advertisement.
- 9. Right click anywhere on the white space; click New -> Microsoft Office Word Document on the shortcut menu

| (WELL ) | New Microsoft Office Word Document |  |  |  |
|---------|------------------------------------|--|--|--|
|         | Microsoft Office Word Document     |  |  |  |

Microsoft Office Excel Worksheet

- 10. A new file icon will appear in your folder  $ig \lfloor$
- 11. Type the name 'Newspaper Advertisement' for the Word file.

Note: Alternatively, you can create your document using your normal word processing software and save it in this folder.

- When you save a document using any of the Office applications, it gets automatically saved in the 'Documents' folder if you do not specify the location where you want to save the file.
- When you save any picture file using Paint application or from internet, it gets automatically saved in the 'Pictures' folder if you do not specify the location where you want to save the file.

(See help guide, Spreadsheet skill 1.8: To save a spreadsheet, Word Processing skill 1.7: To save a word processing document for different uses, Multimedia skill 1.9: To save a presentation, Graphics skill 3.14: To save a picture for different uses).

#### C. Rename Files and Folders

1. Change the name of the folder 'Invoices' to 'Billing' in the 'Documents' folder (See help guide, operating environment skill 2.2: To rename a folder).

#### D. Move Files and Folder

Suppose you want to move a file called 'customer details' from the Desktop to the 'Documents' folder.

- 1. Move the file customer details from Desktop to 'Documents' (See help guide, operating environment skill 2.3: To move a folder or file to another location).
- 2. Click the close button to return to the desktop.

#### E. Copy Files and Folder

Suppose you want to copy the file 'Flyer' from the folder called 'Pictures' to the newly created folder called 'Flyers and Posters'.

1. Click on start start button and then click on 'Pictures'.

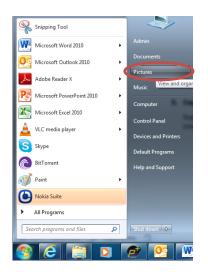

- 2. Click on the file named 'Flyer' and then click on the 'Edit' menu of the window.
- 3. Click copy to folder

| <u>E</u> dit | <u>V</u> iew <u>T</u> ools | <u>H</u> elp |
|--------------|----------------------------|--------------|
|              | <u>U</u> ndo Rename        | Ctrl+Z       |
|              | <u>R</u> edo               | Ctrl+Y       |
|              | Cut                        | Ctrl+X       |
|              | <u>C</u> opy               | Ctrl+C       |
|              | <u>P</u> aste              | Ctrl+V       |
|              | Paste <u>s</u> hortcut     |              |
|              | Copy to <u>f</u> older     |              |
|              | Mo <u>v</u> e to folder    |              |
|              | Select <u>a</u> ll         | Ctrl+A       |
|              | Invert Selection           |              |

- 4. From the copy items box select Documents->Advertisement and Publicity->Flyers&Posters.
- 5. Click copy button

| Copy Items                                                                   |   |  |  |  |  |
|------------------------------------------------------------------------------|---|--|--|--|--|
| Select the place where you want to copy 'Flyer', then click the Copy button. |   |  |  |  |  |
| 🔒 Dell DataSafe                                                              | ^ |  |  |  |  |
| 4 퉬 Documents                                                                |   |  |  |  |  |
| Advertisement and Publicity                                                  |   |  |  |  |  |
| Advertisements                                                               |   |  |  |  |  |
| 🔒 Flyers & Posters                                                           | - |  |  |  |  |
| Employee details                                                             |   |  |  |  |  |
| Invoices                                                                     | - |  |  |  |  |
| Folder: Flyers & Posters                                                     |   |  |  |  |  |
| Make New Folder Copy Cancel                                                  |   |  |  |  |  |

#### F. Delete Files and Folders

- 1. Click on start button, in the menu click Documents
- 2. Double click the folder Advertisement and Publicity->Flyers&Posters to open.
- 3. Delete the file 'Flyer' from this folder (See help guide, operating environment skill 2.5: To remove or delete a folder or file).

#### G. Restore Files and Folders

The Re-cycle bin holds all the deleted items. If you delete an item accidentally, you can restore it to its original location by using the options available in the Recycle Bin.

- 1. To restore the file named 'Flyer'.
- 2. Double-click the Recycle Bin icon on the desktop.

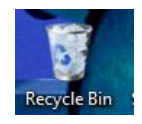

- 3. The Recycle Bin window appears.
- 4. Select the file 'Flyer'.

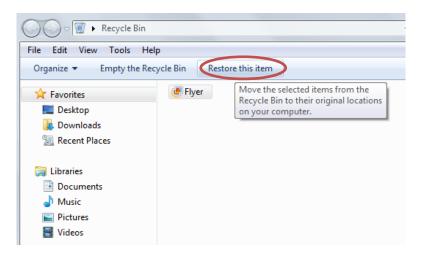

5. On the toolbar click 'Restore this item'. Alternatively, you can right click on the file you want to restore and select 'Restore'.

The items are restored to their original location.

#### H. Search for Files and Folders

When you are not able to remember the folder in which you stored the file named 'Poster', you can use the search command to locate the file (See help guide, operating environment skill 2.4: To find a folder or file).